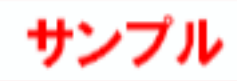

í.

ユバラペット

■谜

【完成図】

## 4-5 RC 梁の入力

通り芯と面芯距離を参照して大梁を自動配置しましょう。 その後で個別に大梁と小梁を配置してみましょう。

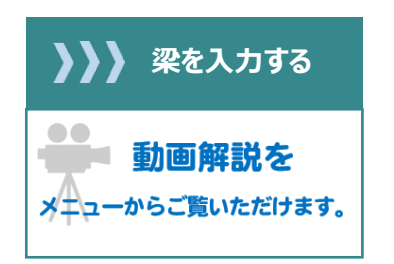

## 梁を一括入力する

面芯距離を利用して、リスト登録で登録した大 梁「G1」を自動配置します。

- 1 「梁」をクリックします。
- 入力モードを「要素範囲参照」に変更しま す。
- 上端の高さ基準を「2F SL 0mm」に設定し ます。
- 要素参照の「通り芯」「面芯」が ON になっ ていることを確認します。
- 6 すべてのデータが対象となるように、始点、 対角点をクリックして範囲を指定します。 梁と記号が自動配置されます。

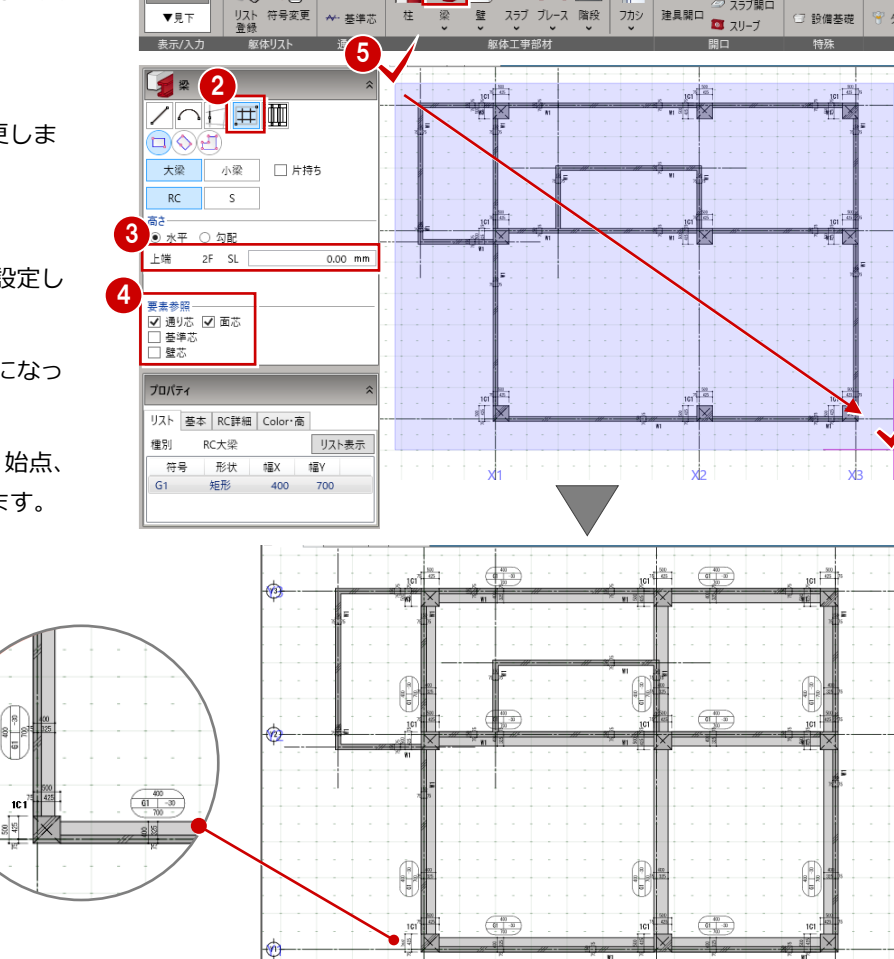

1

CAD編集 選択·表

躯体工事

心名

 $-L$ 

▲見上

■ 杭·基礎

→ 通り芯

## **【モデル入力の各ビューの表現】**

通り芯に対して、面芯距離の位置 (柱・壁面に梁面が合うような位置)

に梁が配置されます。

平面ビューに表示する各部材の符号と記号、寸法線の表示や文字の書式などは「選択・表示」タブの「作図表現」で設定します。 「記号設定」タブから記号マスタの編集を行うことも可能です。(⇒記号の作成については、P80 参照)

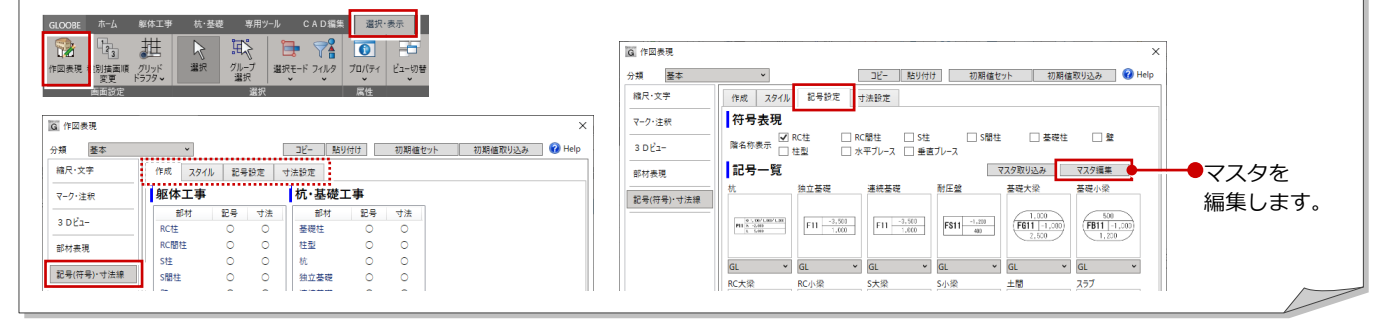

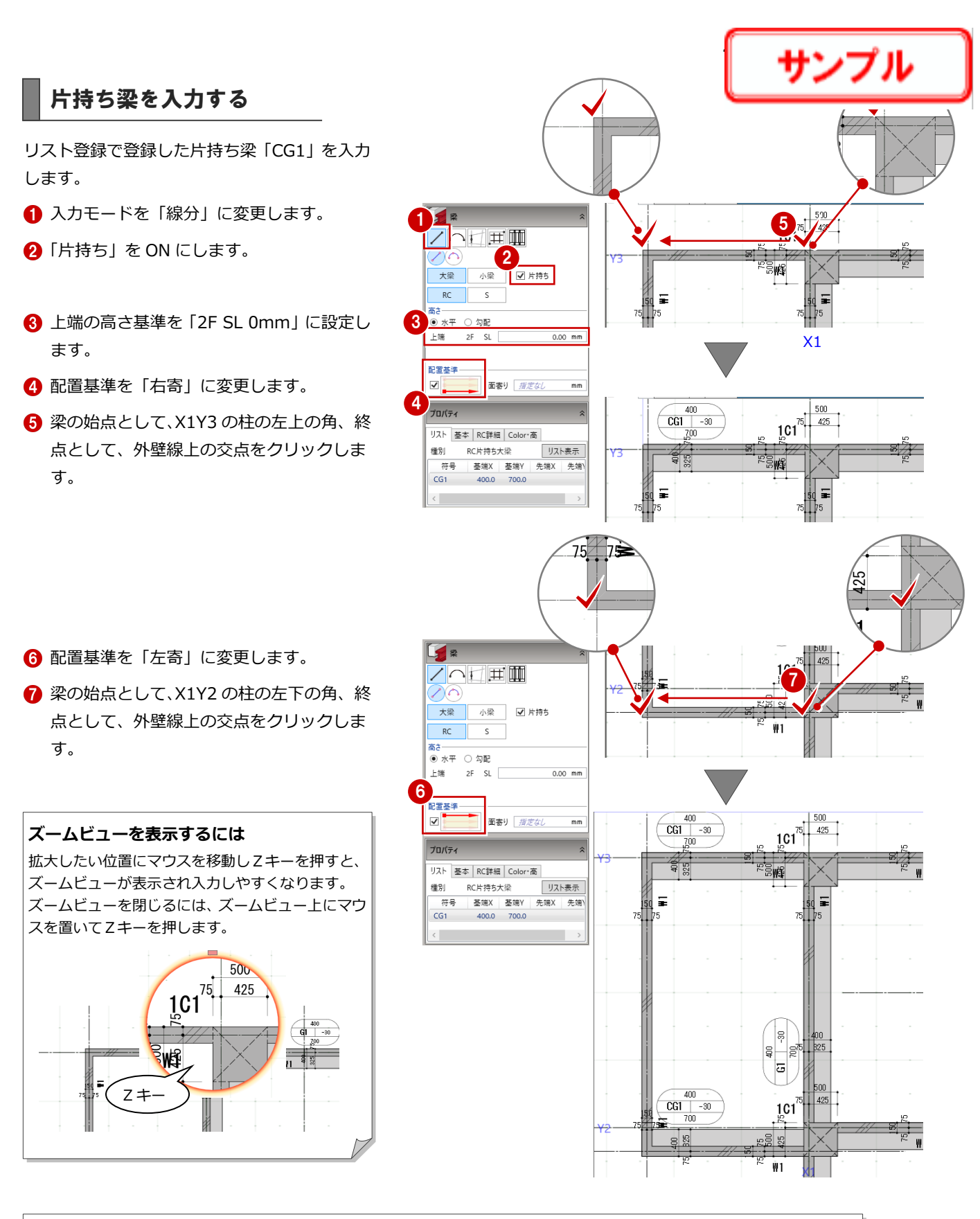

## **梁の先端を入れ替えるには**

ハンチ付きの梁などを配置した後に先端を入れ替えたい 場合は、「梁」メニューから「梁始終点入替」を選んで端 部をクリックします。

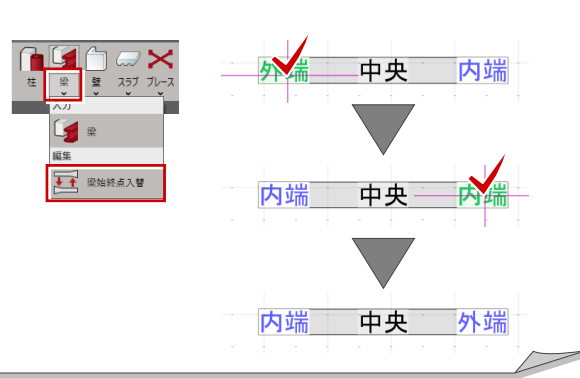